#### **Undangan wawancara**

#### Yogyakarta, 30 Juli 2010

# **MAIL MERGE**

- 1. Membuat dokumen utama, misal surat sbb:
- **2.** Buka dokumen baru, dengan menekan **Ctrl+N.** Membuat data, yang berbentuk tabel.
- **3.** Ketikkan tabel seperti Tabel 1 di bawah ini.

## **Catatan penting:**

di atas tabel data undangan ini tidak boleh ada spasi kosong, karena akan membuat *error* saat penggabungan data dengan dokumen utama.

#### **4.** Simpan tabel tsb dengan nama **Data Undangan.**

Kepada: Yth: ............ Di **..............**

Dengan hormat,

Sehubungan dengan aplikasi lamaran anda pada PT Kaya Raya, maka dengan ini kami mengundang saudara **.............** untuk mengikuti wawancara guna menempati posisi **............** Jadwal pelaksanaan wawancara adalah sbb:

hari :**Selasa** tanggal :**3 Agustus 2010** ruang :**Aula PT Kaya Raya** jam :**10.00‐12.00 WIB**

Demikian, atas perhatiannya disampaikan terima kasih

Manajer,

Tulus Rupawan, MM

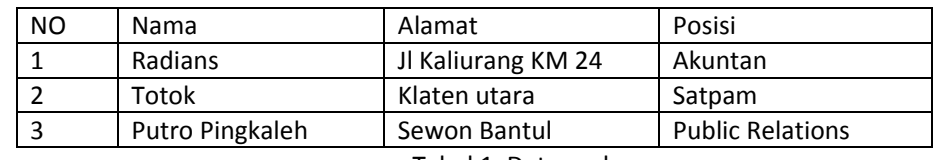

Tabel 1. Data undangan

5. Klik kembali ke dokumen utama surat. Klik Menu **Mailings**. klik toolbar **select Recipients** Æ**use existing list**

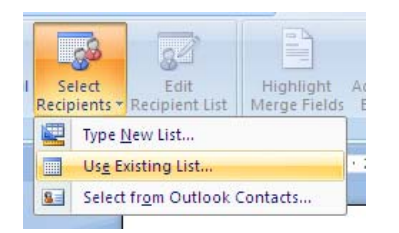

Selanjutnya akan muncul kotak dialog open file. Pilih file Data undangan yang telah kita ketik tadi.

6. Letakkan kursor di belakang kata '**Yth'** pada surat. Klik toolbar **Insert Merge Field, pilih nama**. sehingga menjadi **Yth <<nama>>.**

Ulangi untuk field **alamat** dan pada titik‐titik yang ada dalam surat (**nama dan posisi**)

7. untuk melihat hasilnya klik tombol **preview results**, seperti pada gbr berikut.

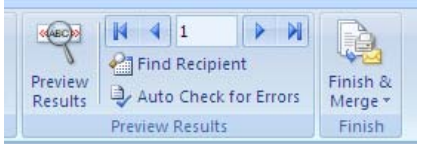

klik panah ini untuk melihat data selanjutnya

8. Untuk menggabungkan semua data, klik toolbar **Finish & Merge**

→ Edit Individual Documents. Maka muncul kotak sbb:

- All : untuk menggabung semua data
- Current record: hanya untuk data yang sedang aktif
- From ...to .... : untuk data dari nomor tertentu ke nomor yang lain

*Pelatihan Komputer untuk Guru SD se DIY, 3031 Juli 2010 Jurusan Pendidikan Matematika FMIPA UNY* 1

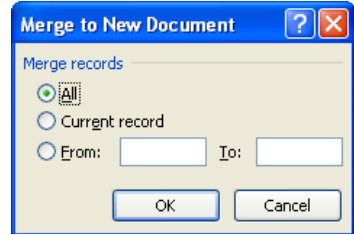

# **DAFTAR ISI OTOMATIS**

Diasumsikan telah ada dokumen yang memilki banyak halaman, dan ada judul/sub judul pada beberapa halaman yang berbeda.

Akan dibuat daftar isi dari dokumen tersebut, yang berisi daftar judul/subjudul beserta nomor halamannya. Daftar isi ini diletakkan di halaman pertama.

### **Langkah‐langkah:**

1. Blok Judul/subjudul yang pertama. Klik Toolbar **Heading 1,** pada kelompok menu Home

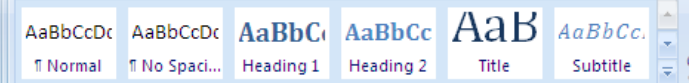

klik ini

- 2. Format Judul/subjudul tersebut sesuai dengan keinginan, Jenis Font, Ukuran, Numbering, tebal dll.
- 3. Blok Judul/subjudul yang telah diformat. Dobel klik toolbar **Format painter**, maka pointer mouse akan berubah menjadi gambar **kuas**.

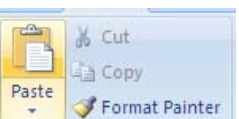

4. Klik Judul/subjudul pada halaman‐halaman yang lain dengan menggunakan mouse selama masih muncul gambar kuas. Aktivitas ini berguna untuk memformat Judul/subjudul yang lain sama persis seperti Judul/subjudul yang pertama.

Setelah semua Judul/subjudul diformat, klik sekali toolbar Format painter untuk menghilangkan efeknya, atau tekan tombol **esc**.

- 5. Pastikan kursor kembali ke awal halaman.
- **6.** Klik menu **References**, pilih toolbar **Table of Contents**. Klik salah satu bentuk yang tersedia, maka otomatis akan diperoleh daftar isi yang memuat Judul/subjudul yang telah diformat sebagai **Heading1.**
- 7. Jika ada perubahan halaman atau teks dalam Judul/subjudul tersebut, klik kanan daftar isinya, lalu pilih **Update Field**.
	- Ada 2 pilihan, yang atas untuk mengupdate teks dan nomor halamannya, jika ada perubahan pada teksnya.
	- yang bawah hanya untuk mengupdate nomor halamannya, tetapi teks dalam Judul/subjudul tidak ada perubahan.

#### **Sub subjudul.**

Jika di bawah Judul/subjudul yang telah dibuat daftar isinya tadi memiliki subjudul lagi di bawahnya, maka lakukan langkah yang sama dengan cara‐cara di atas, hanya style yang dipilih harus **Heading2.**

#### **Demikian seterusnya, jika ada subjudul lagi yang lebih rinci.**